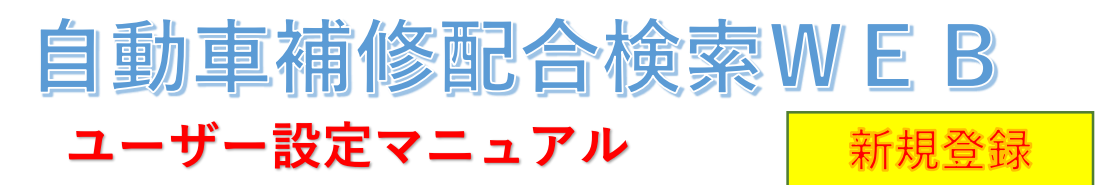

https://www.dnt.co.jp/ (大日本塗料HP) ⇒ 自動車補修塗料 ⇒ 自動車補修配合検索WEB

#### **1.ログイン画面**

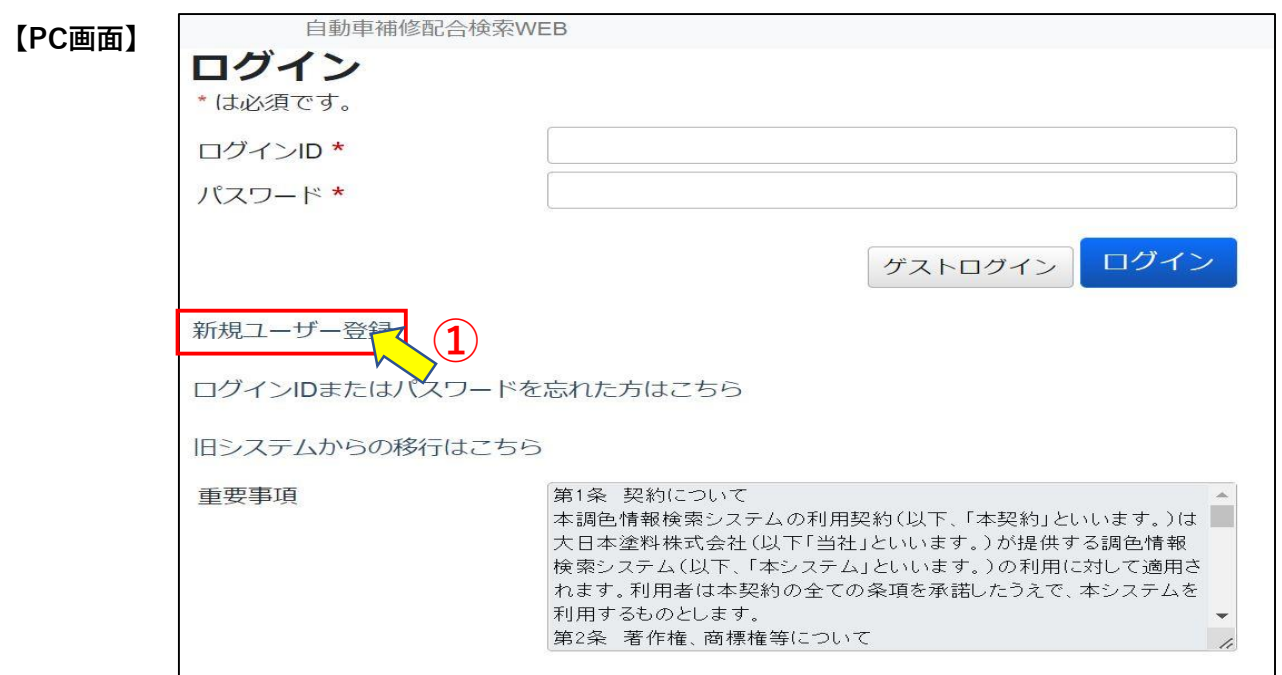

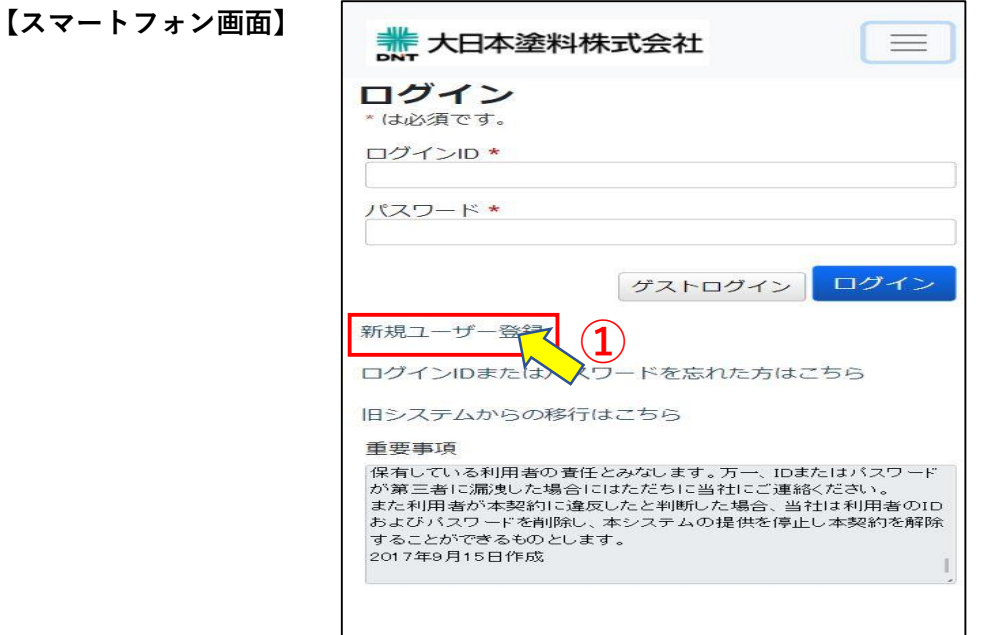

### **●「新規ユーザー登録」リンクを押して下さい。**

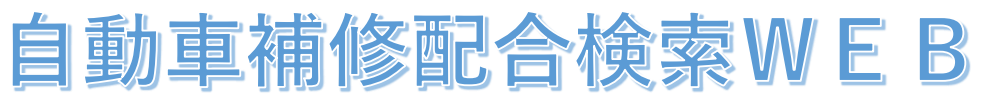

## **ユーザー設定マニュアル 2.ユーザー仮登録画面**

### **●ユーザー仮登録画面が表示されます**

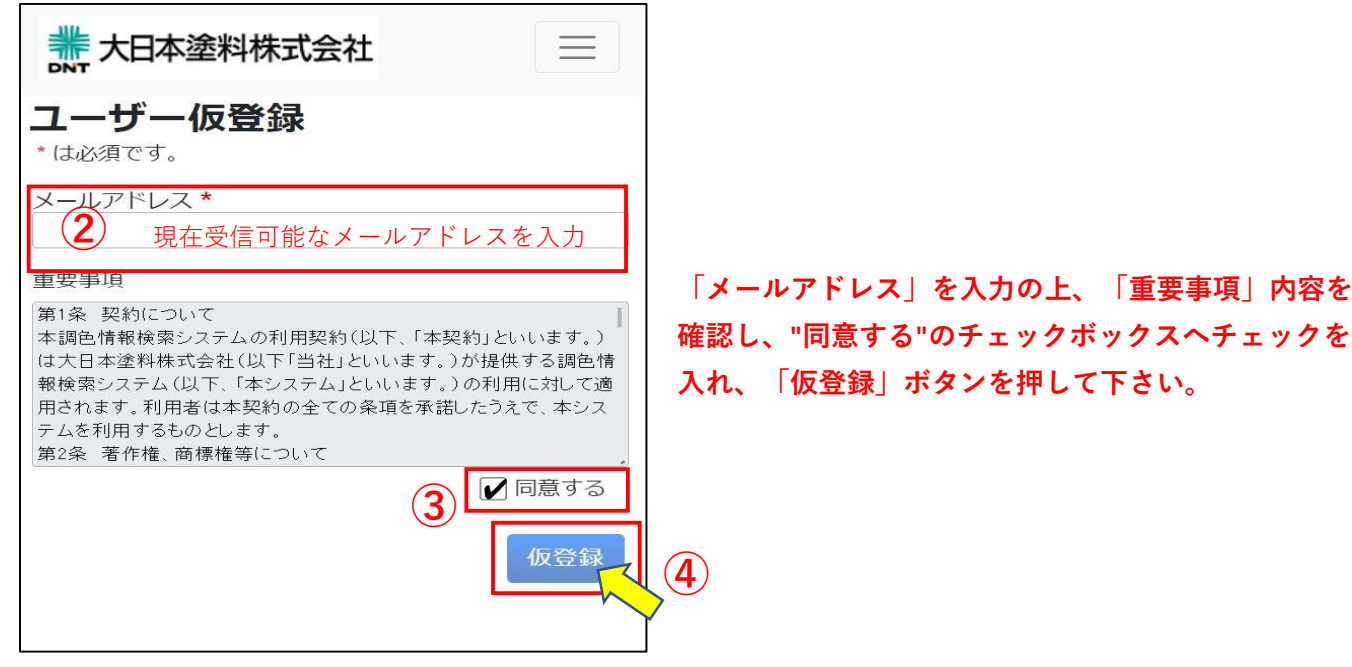

# **→画面は承認コード入力へ遷移され、入力したメールアドレスへ別途メールが送付されます。** ※**入力したメールアドレスがすでに登録されていた場合は下記のエラーメッセージが表示されますので 別のメールアドレスをご使用ください。**

▲ このメールアドレスは既に使用されています。

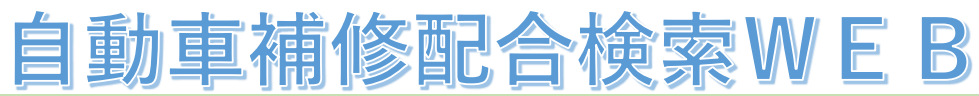

### **ユーザー設定マニュアル 3.承認コード入力画面**

### **●承認コード入力画面が表示されます。**

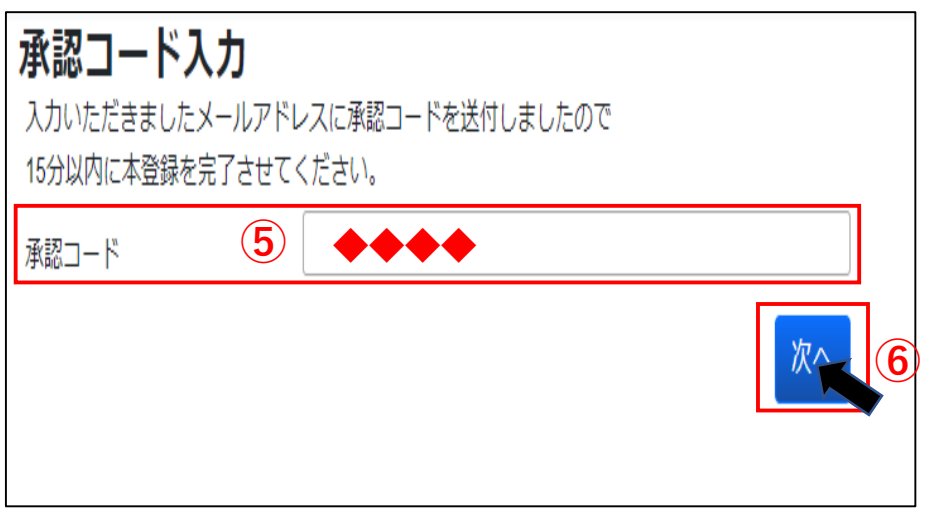

**●同時に、指定のメールアドレスへ別途下記内容のメールが届きます。** 

**<ユーザー登録時の自動送信メール>** 件名:【大日本塗料】承認コード通知 **本文:ユーザー仮登録が完了しました。 15分以内に、以下の承認コードを承認コード入力画面にて入力いただき、本登録をお願い致します。 承認コード:◆◆◆◆**

●**メールで通知された承認コード(4桁の数字)を入力し、「次へ」ボタンを押して下さい。** ※**メール配信後、15分以内に承認コードを入力し、 承認完了できなければ、下記エラーメッセージが 表示され、再度、はじめからやり直しとなります。**

> この承認コードは登録されていないか ● 15分以上経過しているため使用できません。

# 自動車補修配合検索WEB

### **ユーザー設定マニュアル 4.ユーザー登録画面**

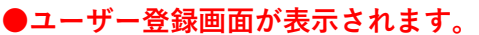

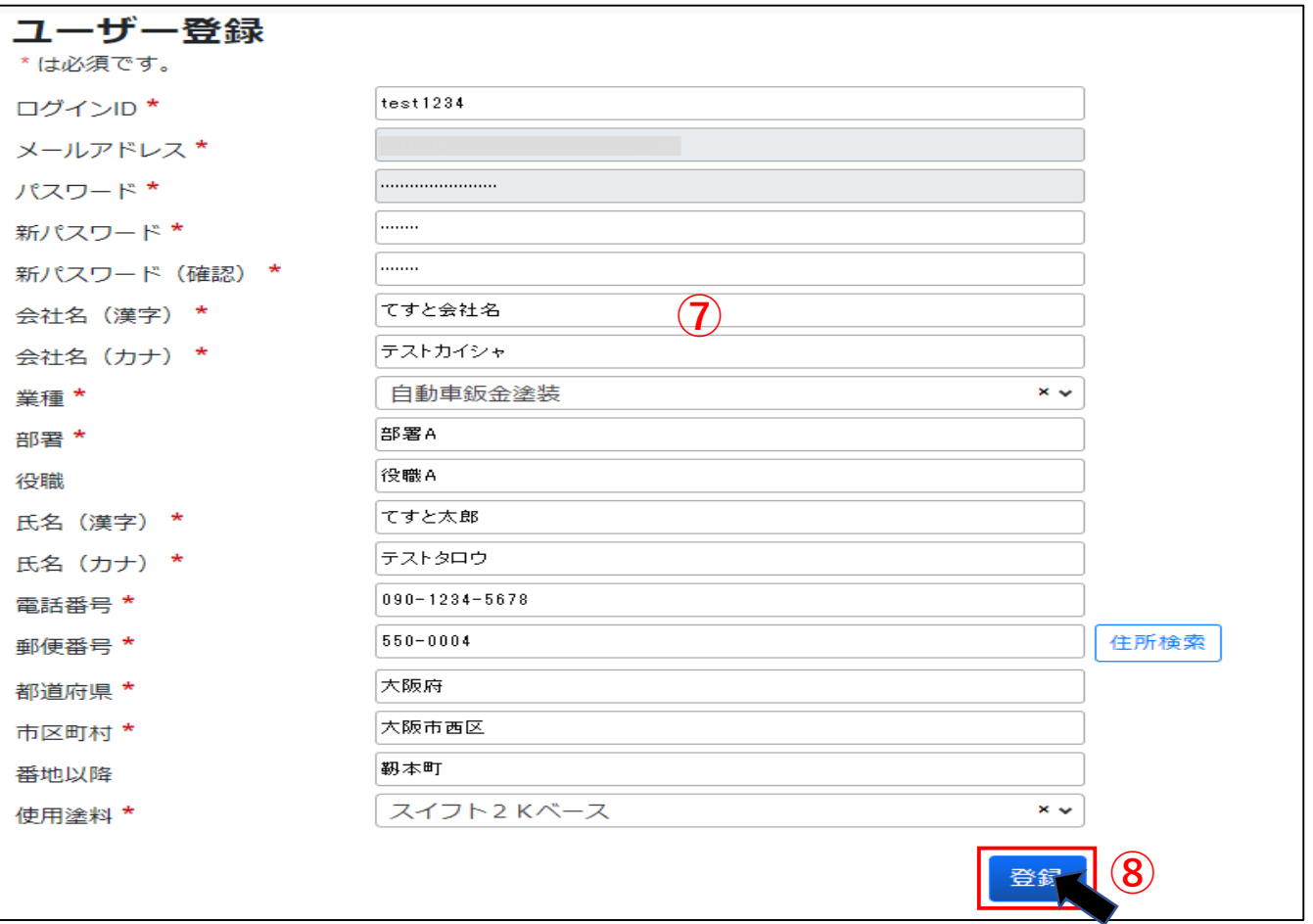

**●ログインID(半角英数記号で6~100文字)、新パスワード(半角英数記号のうち2種以上混在の 6~32文字)、 その他必須項目を入力し、「登録」ボタンを押して下さい。** ※**メールアドレスのみ登録済みで自動入力さ れています。**

**●ユーザー登録が完了すると、下記メッセージが表示されます。** 

更新が完了しました。再度ログインしてください。 ⇒ログイン画面

※**必須項目の入力が漏れている場合は、エラーメッセージが表示されます。**

**●登録が完了したら1.のログイン画面戻り、ログインして下さい。**

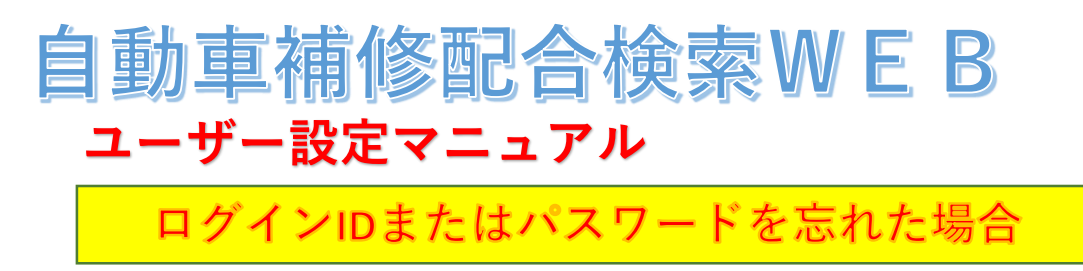

https://www.dnt.co.jp/ (大日本塗料HP) ⇒ 自動車補修塗料 ⇒ 自動車補修配合検索WEB **1.ログイン画面**

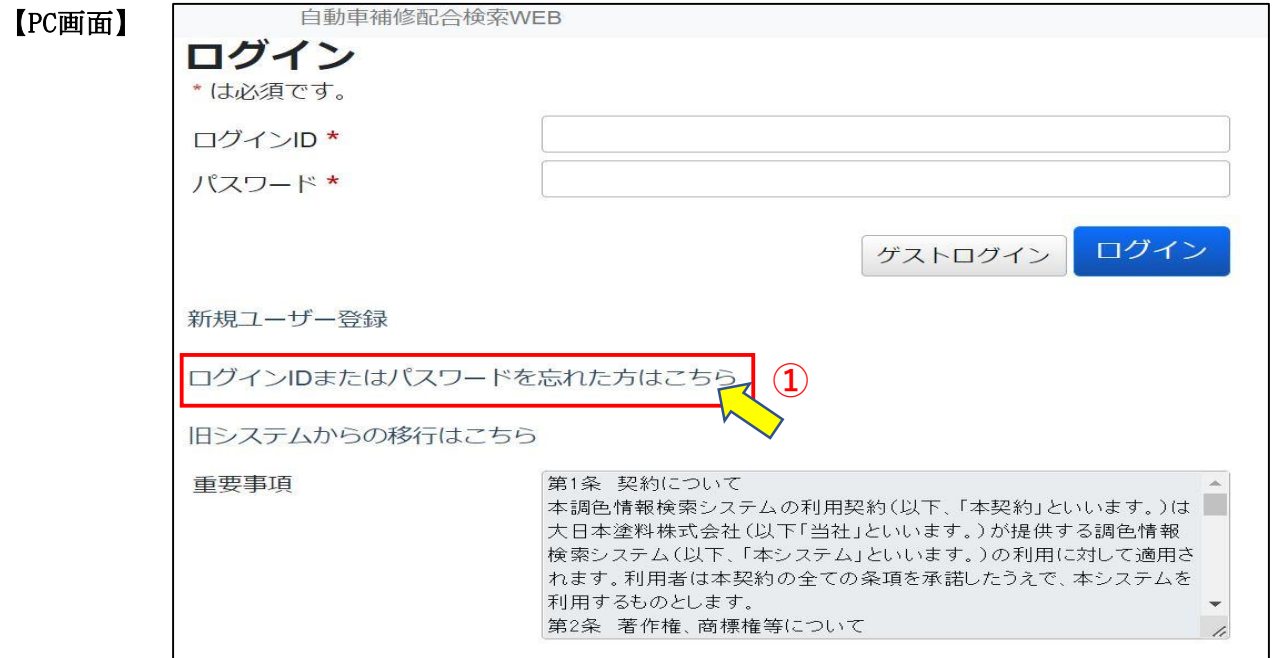

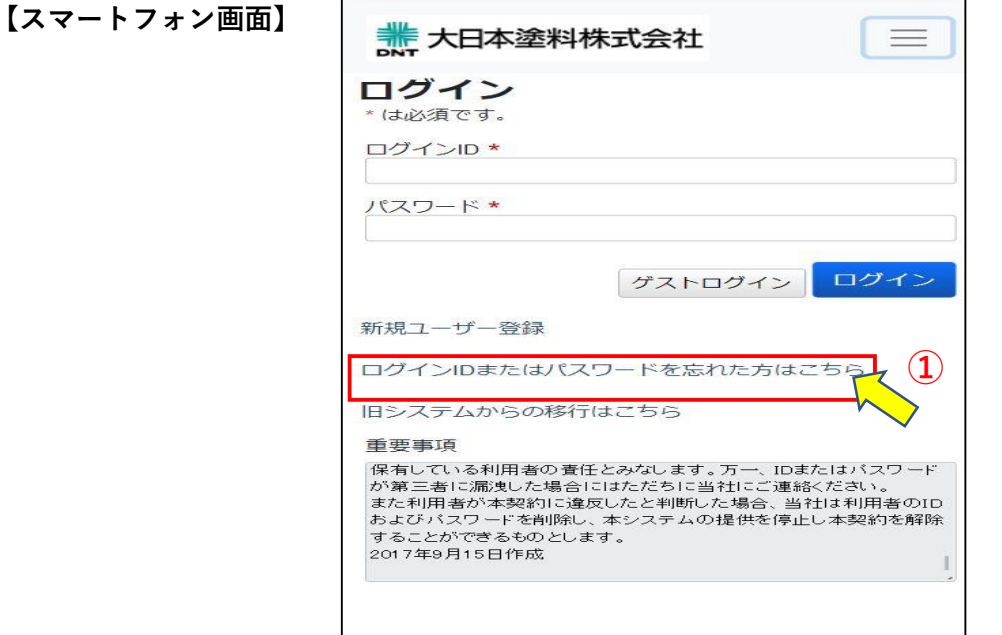

**●「ログインIDまたはパスワードを忘れた方はこちら」リンクを押して下さい。**

# 自動車補修配合検索WEB

2. ログインIDまたはパスワードを忘れた場合画面

### **●①のリンクを押すと下記画面が表示されます。**

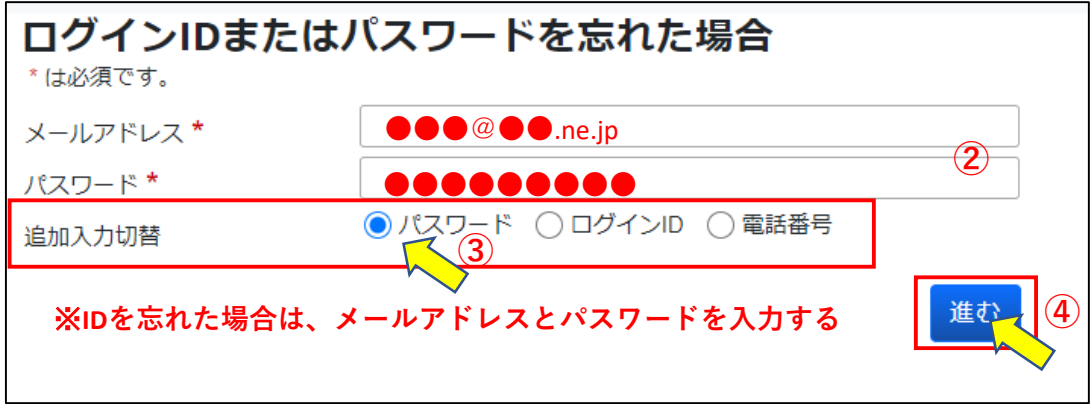

**※ユーザー情報入力項目は選択可能です。メールアドレスは必ず入力してください。**

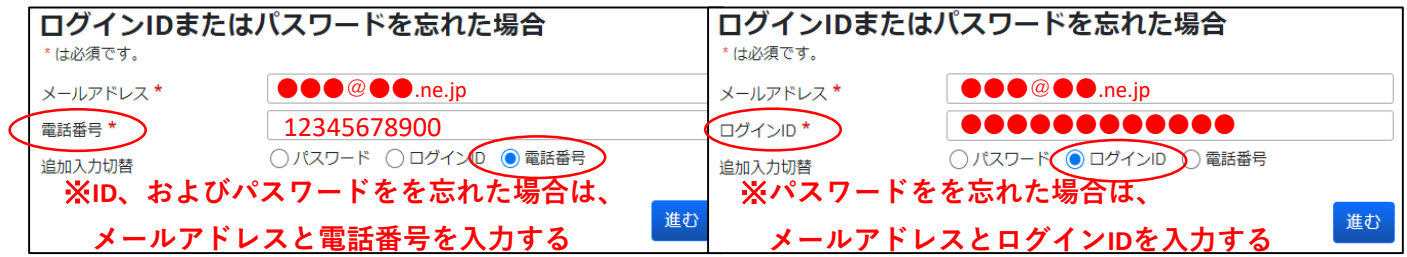

**●「メールアドレス」に加え、「パスワード」「ログインID」「電話番号」のいずれかを選択の上、 入力し、「進む」ボタンを押して下さい。**

**→画面は3.へ遷移され、入力したメールアドレスへ別途メールが送付されます。**

**※必須項目の入力が漏れている場合、もしくは入力内容がユーザー登録されている情報と一致しない 場合、エラーメッセージが表示されます。**

ご登録情報と一致しません。登録した情報を入力して下さい。

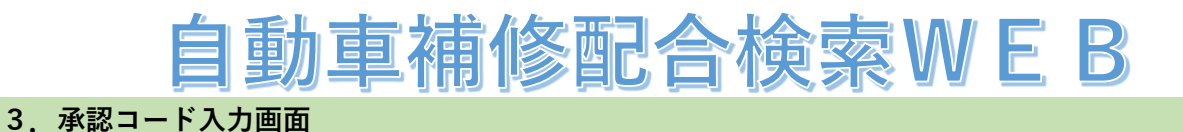

# **●承認コード入力画面が表示されます。**

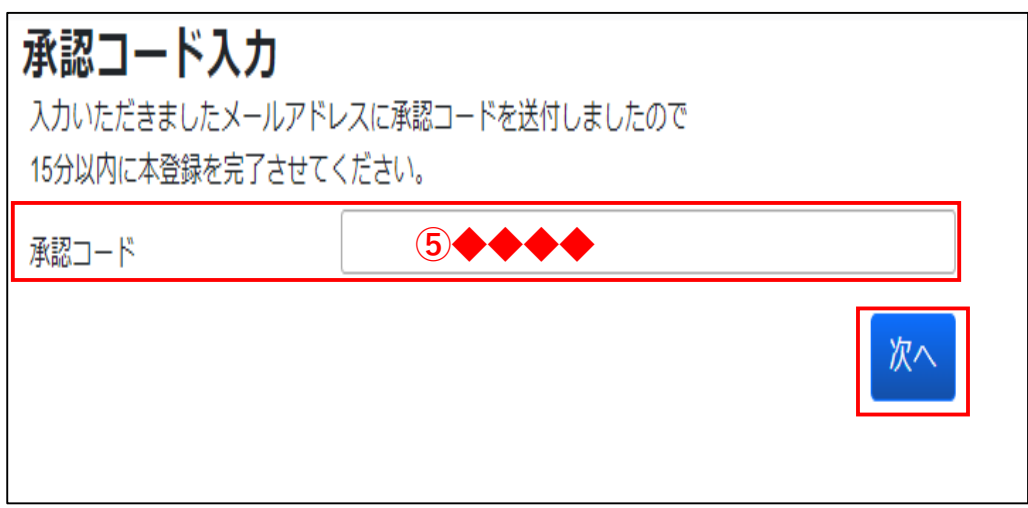

#### **●指定のメールアドレスへ下記内容のメールが届きます。**

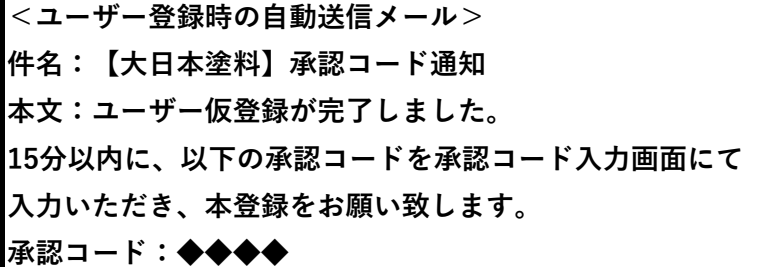

**●メールで通知された承認コード(4桁の数字)を入力し、「次へ」ボタンを押して下さい。**

**※メール配信後、15分以内に承認コードを入力し、 承認完了できなければ、下記エラーメッセージが 表示され、再度、1.の画面からやり直しとなります。**

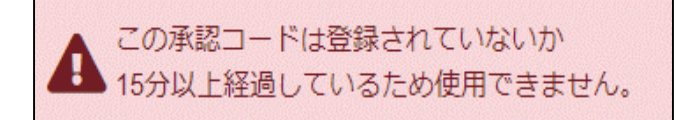

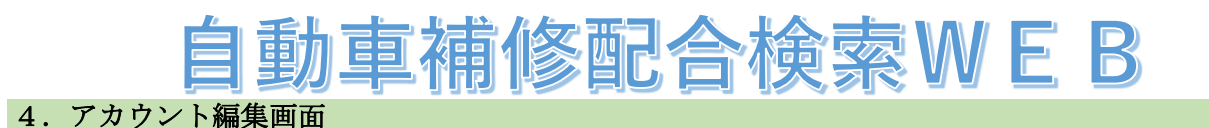

### **●アカウント登録画面が表示されます。**

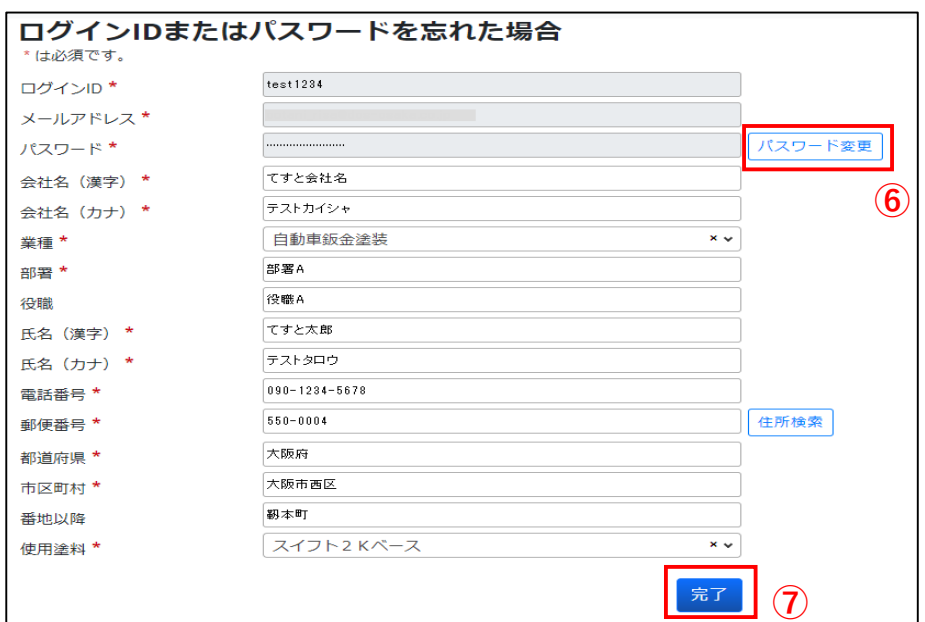

**●既に登録されているアカウント情報が表示され、内容を確認します。 現パスワードは"\*\*\*\*\*\*"表示されているため、パスワードを忘れた場合は、「パスワード変更」 ボタンを押し、新パスワードを設定します。**

**●「完了」ボタンを押すと、下記メッセージが表示されます。**

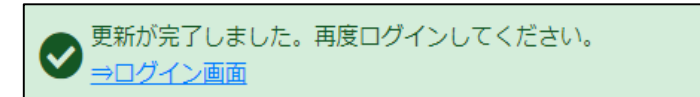

**※必須項目の入力が漏れている場合は、エラーメッセージが表示されます。**

**●1. の画面へ戻り、ログインして下さい。** 

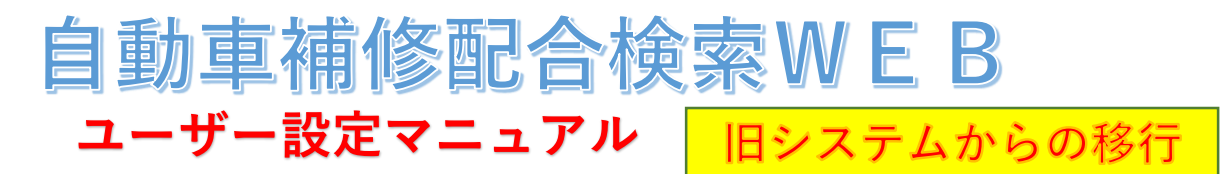

https://www.dnt.co.jp/ (大日本塗料HP) ⇒ 自動車補修塗料 ⇒ 自動車補修配合検索WEB **1. ログイン画面** 

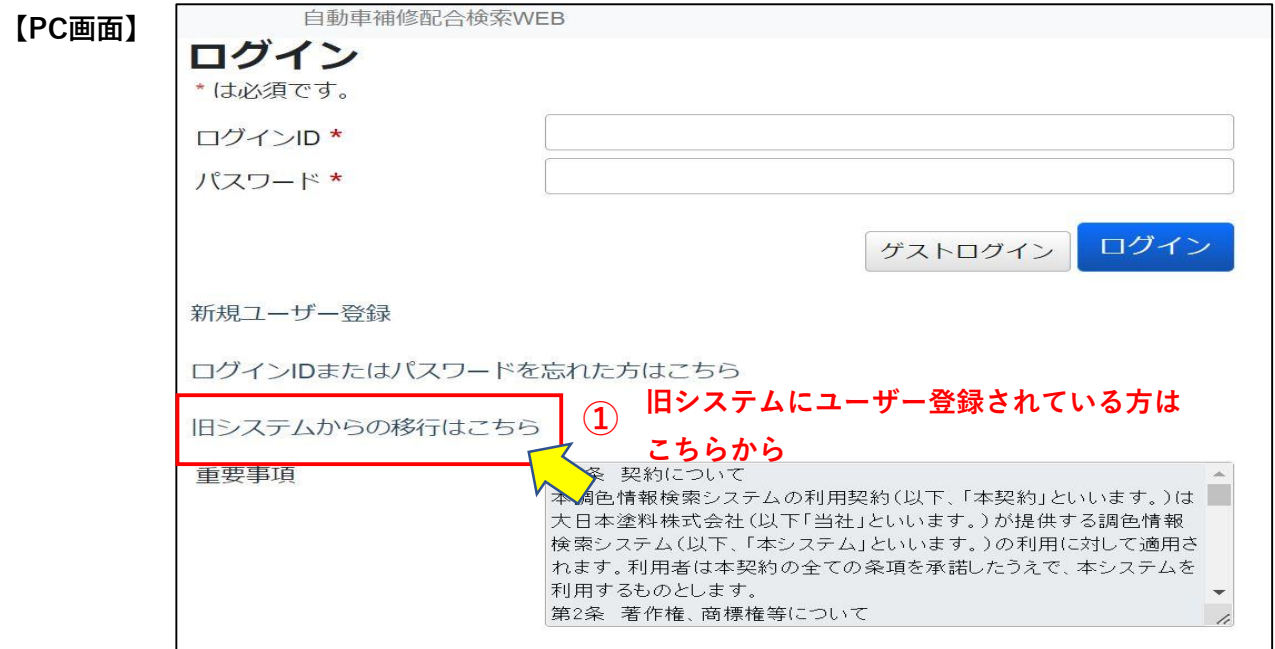

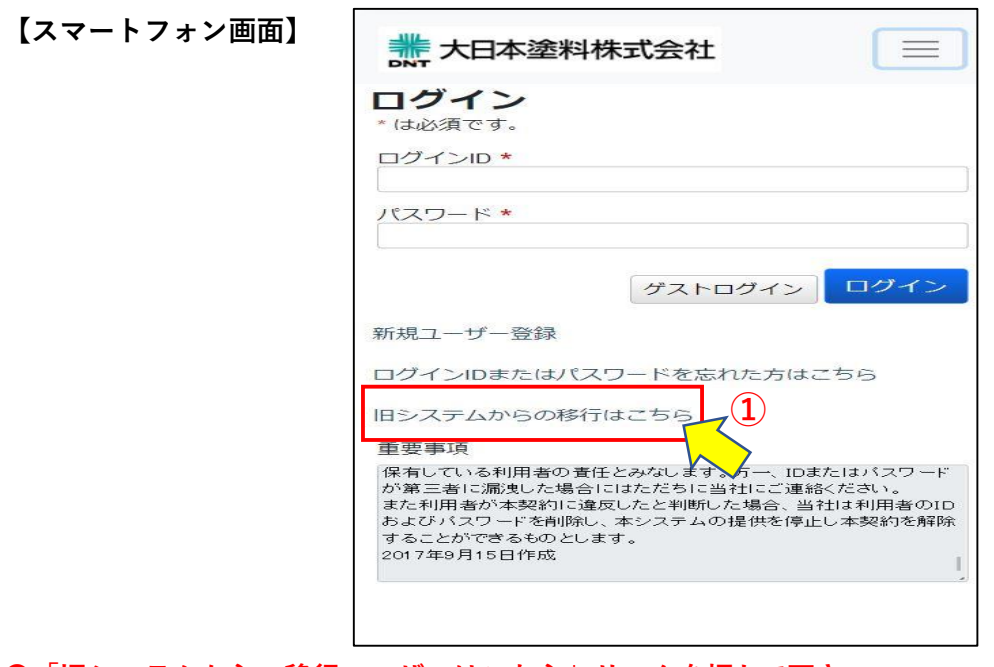

**●「旧システムからの移行ユーザーはこちら」リンクを押して下さい。** 

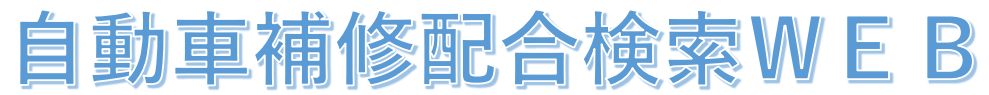

2. 旧システムからの移行画面

**●移行には旧検索システムに登録済みのメールアドレスおよびログインIDを入力します。** 

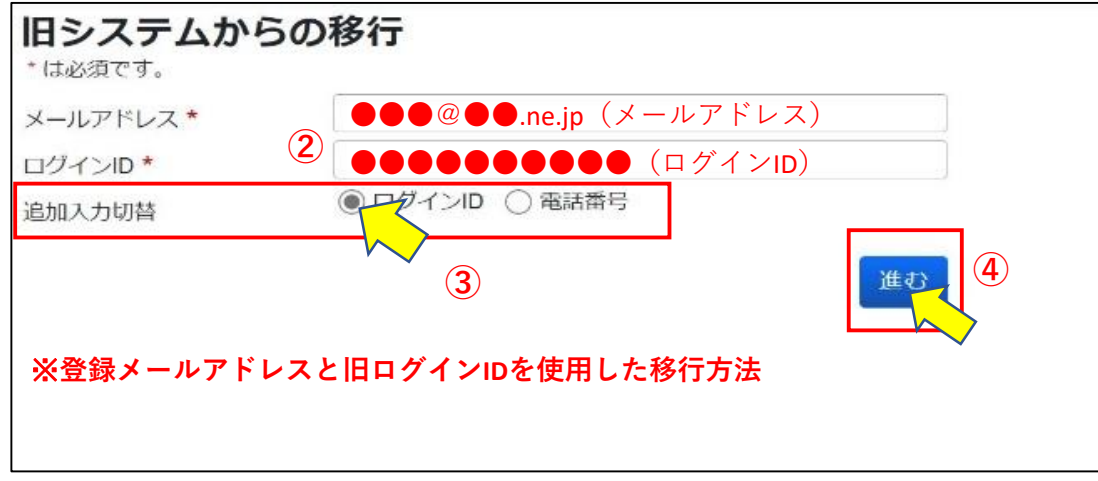

**●ログインIDを忘れてしまった場合はメールアドレスと電話番号でも移行可能です。**

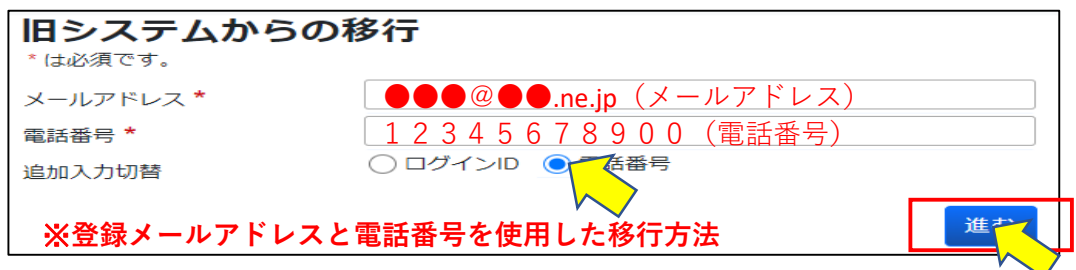

**●情報を入力し「進む」ボタンを押して下さい。**

**→画面は3.へ遷移され、入力したメールアドレスへ別途メールが送付されます。**

**※必須項目の入力が漏れている場合、もしくは入力内容がユーザー登録されている情報と一致しない 場合、エラーメッセージが表示されます。**

ご登録情報と一致しません。登録した情報を入力して下さい。

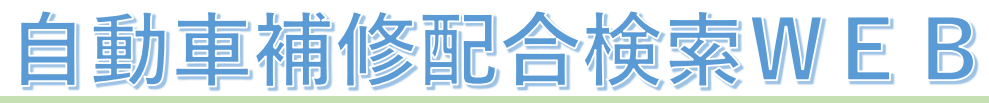

3. 承認コード入力画面

**●承認コード入力画面が表示されます。**

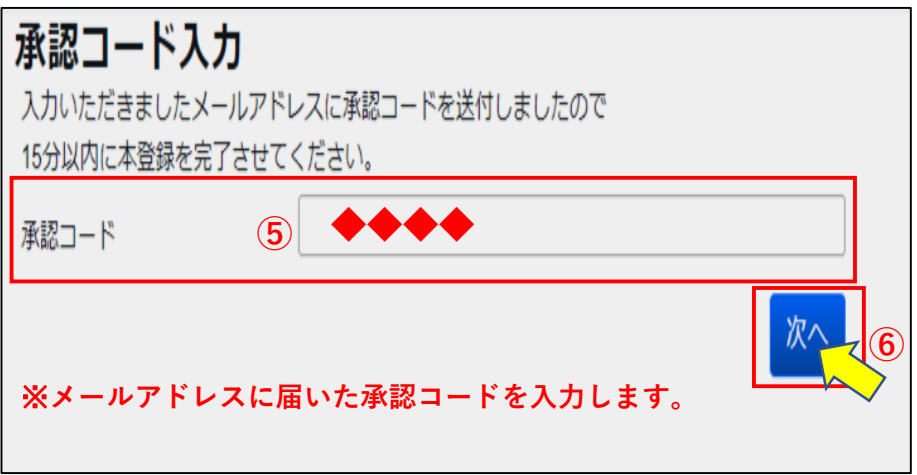

## **●指定のメールアドレスへ下記内容のメールが届きます。**

**<ユーザー登録時の自動送信メール> 件名:【大日本塗料】承認コード通知 本文:ユーザー仮登録が完了しました。 15分以内に、以下の承認コードを承認コード入力画面にて 入力いただき、本登録をお願い致します。 承認コード:◆◆◆◆**

**●メールで通知された承認コード(4桁の数字)を入力し、「次へ」ボタンを押して下さい。**

**※メール配信後、15分以内に承認コードを入力し、 承認完了できなければ、下記エラーメッセージが 表示され、再度、1.の画面からやり直しとなります。**

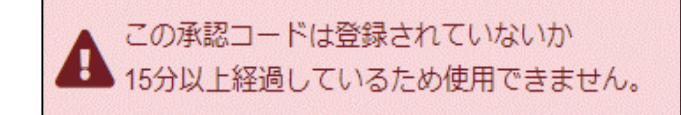

# 自動車補修配合検索WEB

**4アカウント編集画面** 

### **●アカウント登録画面が表示されます。**

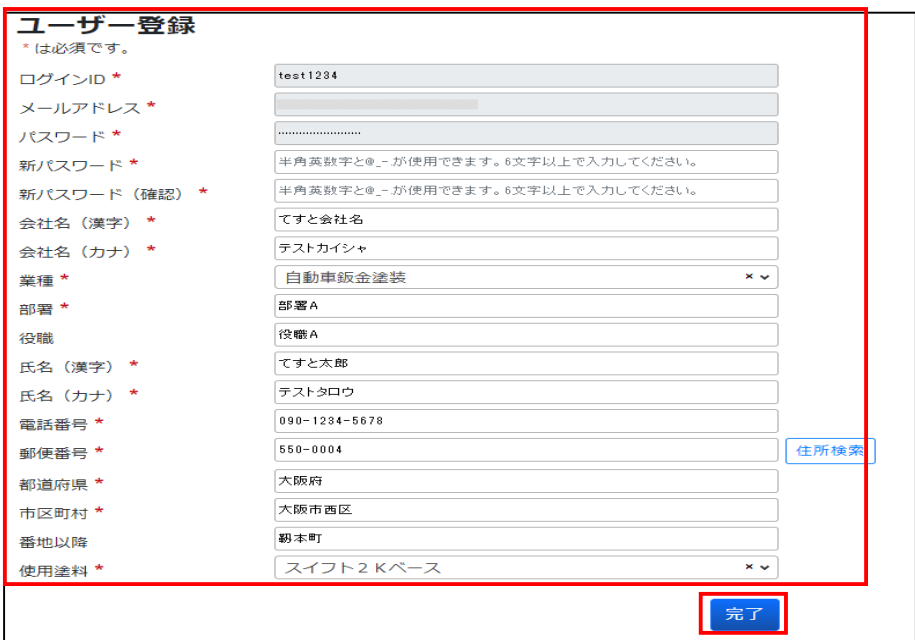

**●既に登録されているアカウント情報が表示され、内容を確認します。** 

**新パスワードの設定および、各アカウント情報の必須項目で未入力項目を入力して下さい。**

**●「完了」ボタンを押すと、下記メッセージが表示されます。**

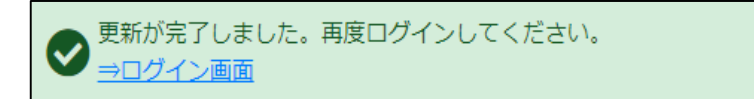

**※必須項目の入力が漏れている場合は、エラーメッセージが表示されます。**

**●1. の画面へ戻り、ログインして下さい。**